## **How to Add Members on Murphy-Online**

Each club must report 10 members on Murphy-Online to be recognized by Campus Life. Failure to report members can lead to probation.

- 1. Login to Murphy Online so you are looking at your club's page, and on the bottom of this page, click on "Proceed to Membership Page."
- 2. The "UST Club Org Membership Page" should appear. Enter the student user ID (email address), for example "laf3456" (don't enter "@stthomas.edu") then click "Submit"
- 3. Fill in the necessary information with these helpful hints:
	- "Club Manager?" is the ability to let students update information on Murphy
	- "Update/Insert" notifies you are adding or updating membership for the club. The two options are "do nothing" or "update/insert." You will ALWAYS want "update/insert."
	- "Club Position" is the ability to identify who the person is in your club. Options like president, vice-president, historian, marketing coordinator, and others are available.

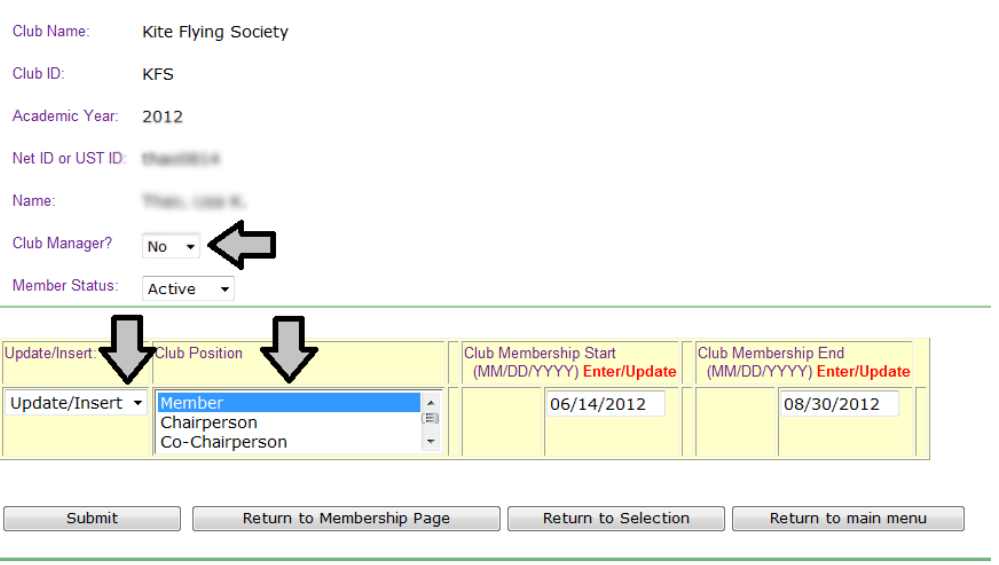

**RELEASE: 8.2** 

- 4. Enter this information and click "Submit."
- 5. The "UST Club Org Membership Page" should appear again, this time with Member inserted on the page.

UST Club Org Membership Page

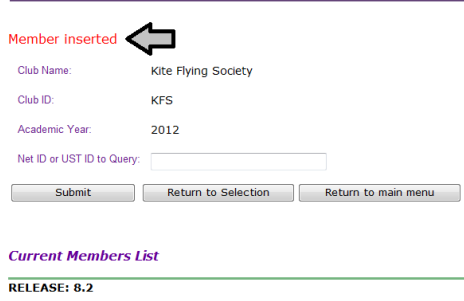

## **How to Report Service Hours on Murphy-Online**

Each club must report 1.5 community service hours per member on Murphy-Online. Failure to report hours can lead to probation.

- 1. Login to Murphy Online so you are looking at your club's page, and on the bottom of this page, click on "Proceed to Event Page."
- 2. Click "CREATE NEW EVENT" then click "Submit Event Selection."

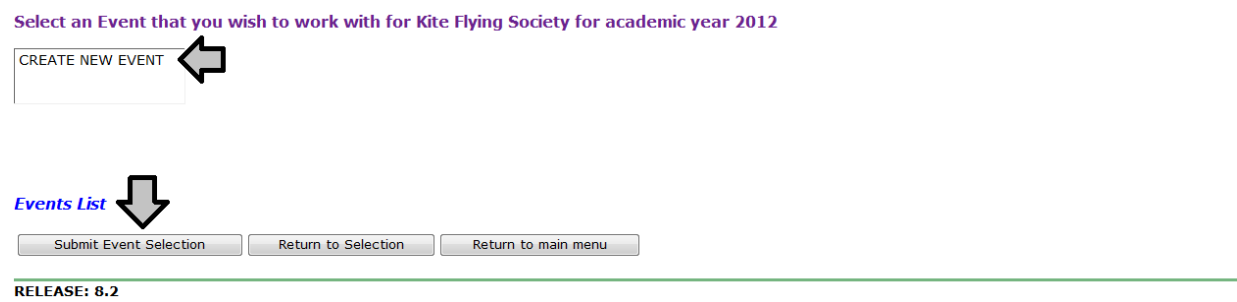

- 3. Fill in all open boxes
	- a. Under " Event Type" make sure to indicate "Community Service" & under "Event Attendance Count," enter the number of club members attending the event
	- b. Under "Total Service Count" enter the total number of hours for the event (Example: if 3 members participated in Community Clean-Up for 2 hours then your "Event Attendance Count" is 3 & your "Total Service Count" is 6)
- 4. After you've entered all of the information, click "Submit"

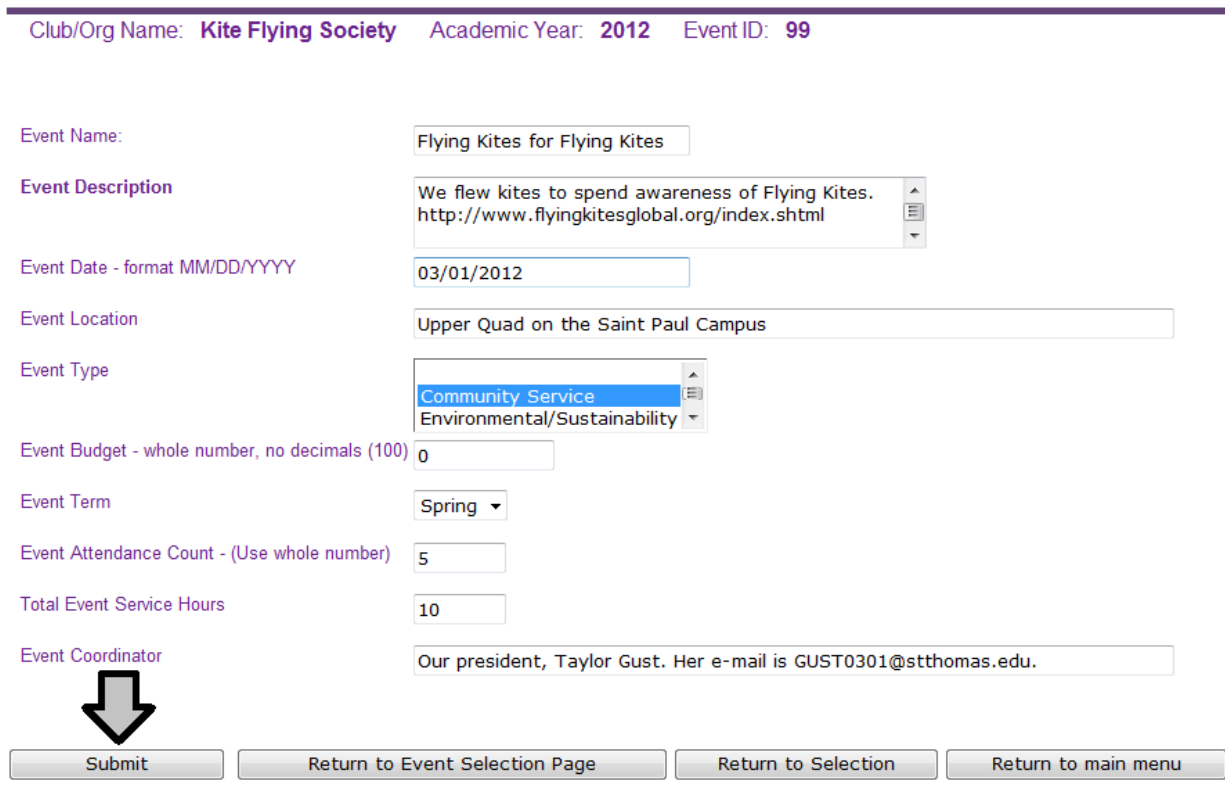